## 9 月 3 0 日 の 課 題 提 出 に つ い て の 参 考 資 料

1 家 の 無 線 L A N ( Wi-Fi ) に 接 続 す る 方 法

(1) デスクトップ 右下 のインターネットアクセス のボタン をクリックする。

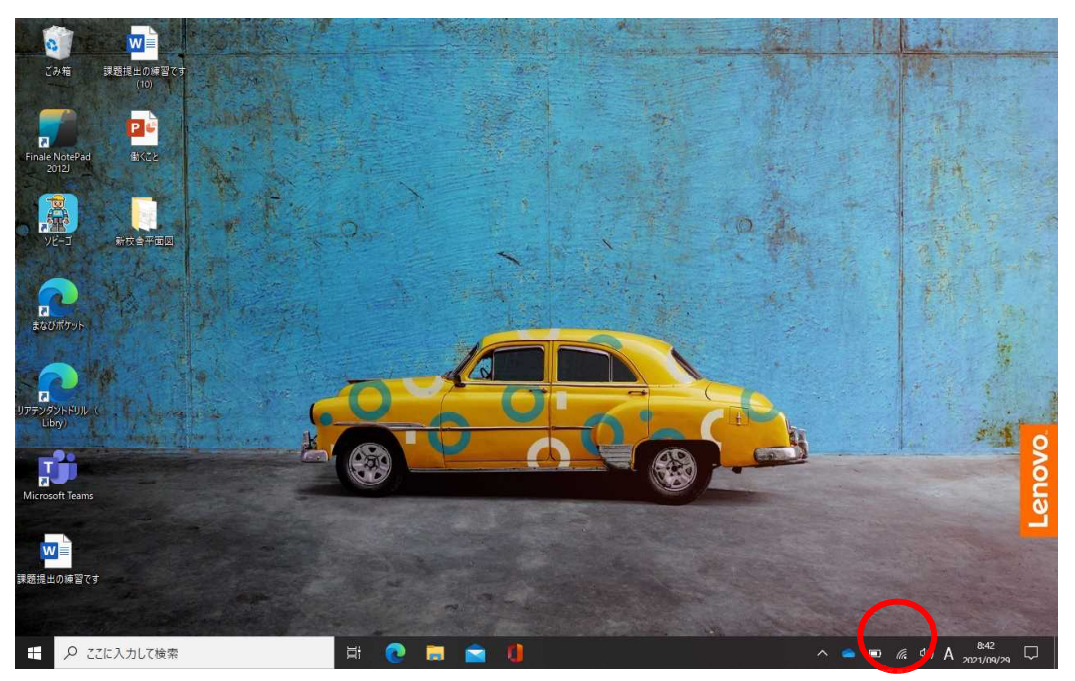

( 2 ) 無 線 L A N ル ー タ ー ( WIi-Fi ) の 一 覧 が 出 る の で, 家 の ル ー タ ー に 接 続 し, パ ス ワ ー ド が 必 要 で あれば, 入力する。家のルーター名やパスワードを確認しておこう。

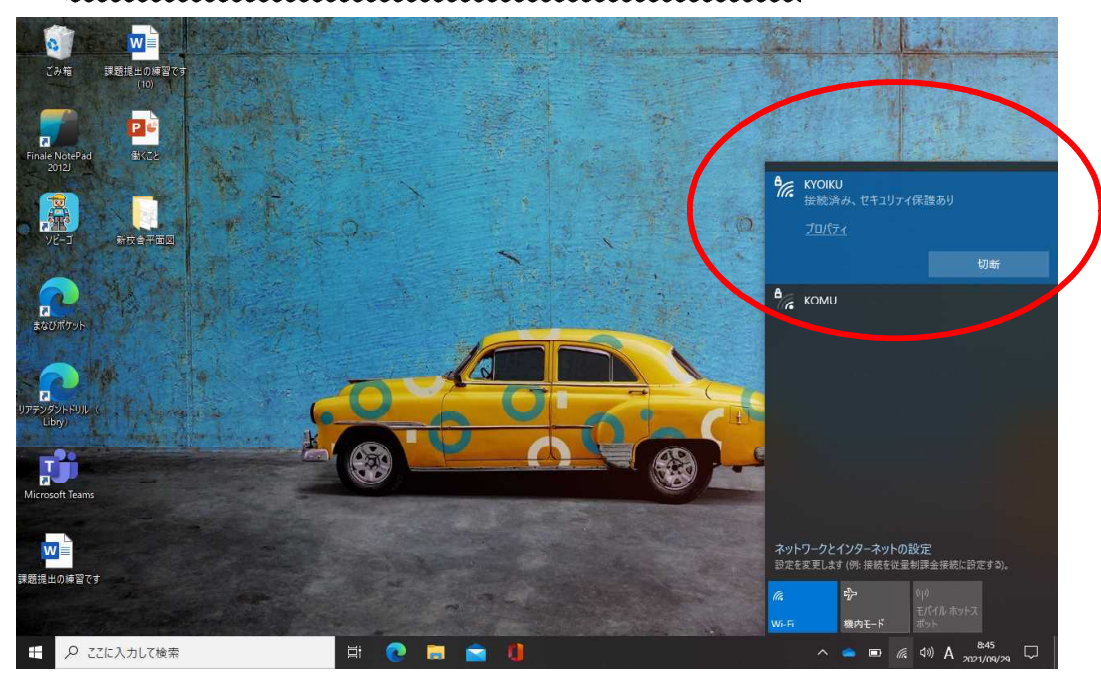

( 3 ) こ れ で イ ン タ ー ネ ッ ト に つ な が り ま す 。 M i c r o s o f t E d g e で 試 し て み て く だ さ い 。

2 課題を受け取り,行う方法

( 1 ) 学 び ポ ケ ッ ト の メ ッ セ ー ジ で 課 題 内 容 を 確 認 し , 提 出 用 紙 ( W o r d 形 式 ) を 受 け 取 ろ う 。 提 出 用 紙 は, とりあえず ダウンロードフォルダに 保存されます。

(2) インターネット (Microsoft Edge)を使って,課題内容について調査します。調査した内 容はメモをとっておきます。

( 3 ) ダ ウ ン ロ ー ド フ ォ ル ダ の 提 出 用 紙 ( W o r d ) を 開 き , 上 の 「 編 集 を 有 効 に す る 」 ボ タ ン を 押 し て から,調べた内容を入力します。

(4) 入力 し 終 わ っ た ら, デ ス ク ト ッ プ に 保 存 し ま す 。 こ の と き, フ ァ イ ル 名 を 自 分 の 名 前 に し て く だ さ い 。

3 課 題 の 提 出 の 方 法 ( 2 つ あ り ま す の で , 指 定 さ れ た 方 法 で 提 出 し て く だ さ い 。 )

その1:コメントに添付して提出する方法

( 1 ) 学 び ポ ケ ッ ト の 課 題 を 受 け 取 っ た メ ッ セ ー ジ を 開 い て , コ メ ン ト ボ タ ン を 押 す 。

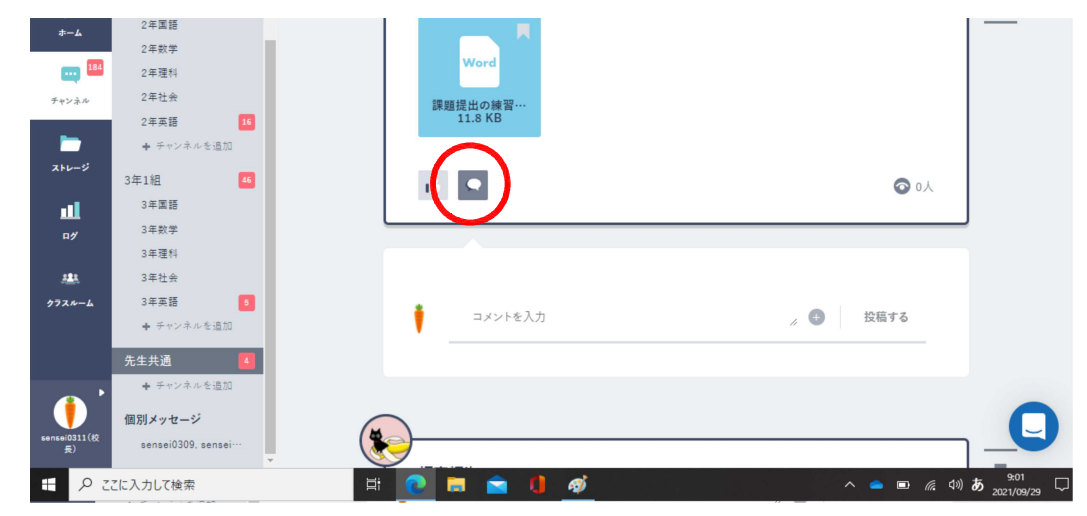

(2) コメント欄に名前や感想を書いて, 右の+ボタンを押す。

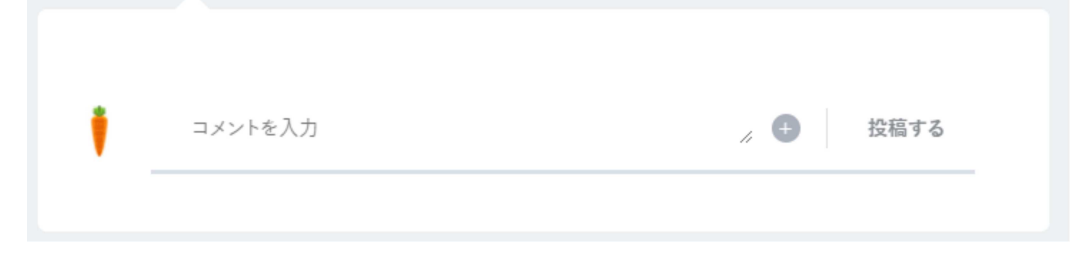

(3) 「ファイルを開く」画面が出てくるので, デスクトップフォルダを選び, 宿題の自分の名前のフ ァ イ ル ( W o r d ) を 選 択 し て , 下 の 「 開 く 」 ボ タ ン を 押 す 。 こ れ で 提 出 完 了 。

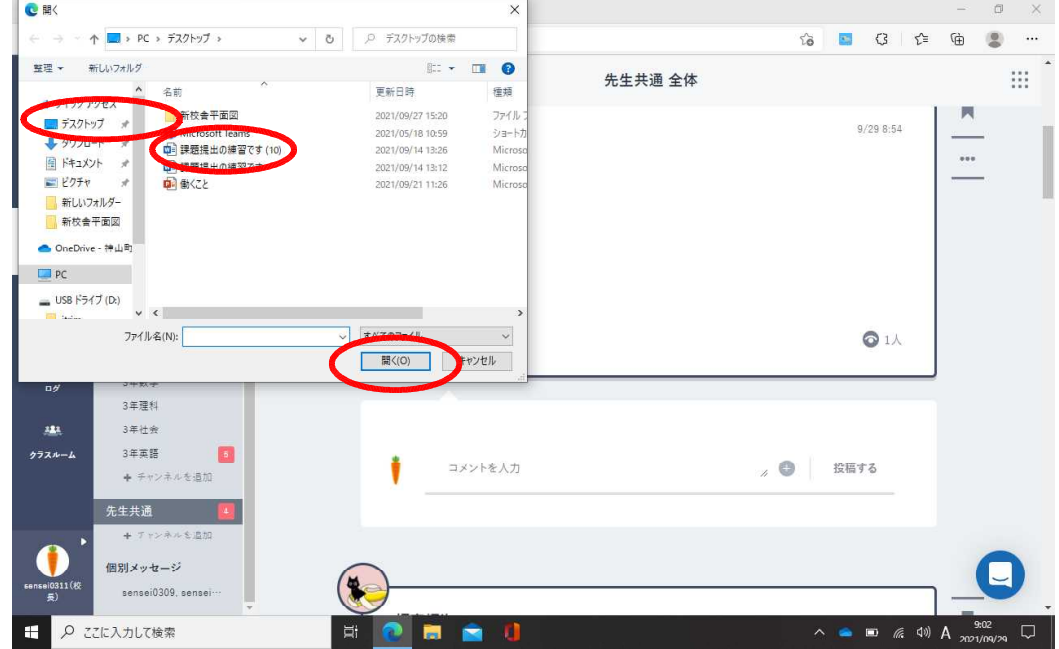

その2:教科のチャンネルのファイルの中の宿題提出フォルダへアップロードして提出する方法

(1) 学び ポ ケ ッ ト の 教 科 の チ ャ ン ネ ル を 開 き ま す 。 「 フ ァ イ ル 」 を ク リ ッ ク し ま す 。 宿 題 提 出 用 の フ ォ ルダをクリックします。(指定されたフォルダを選んでください。)

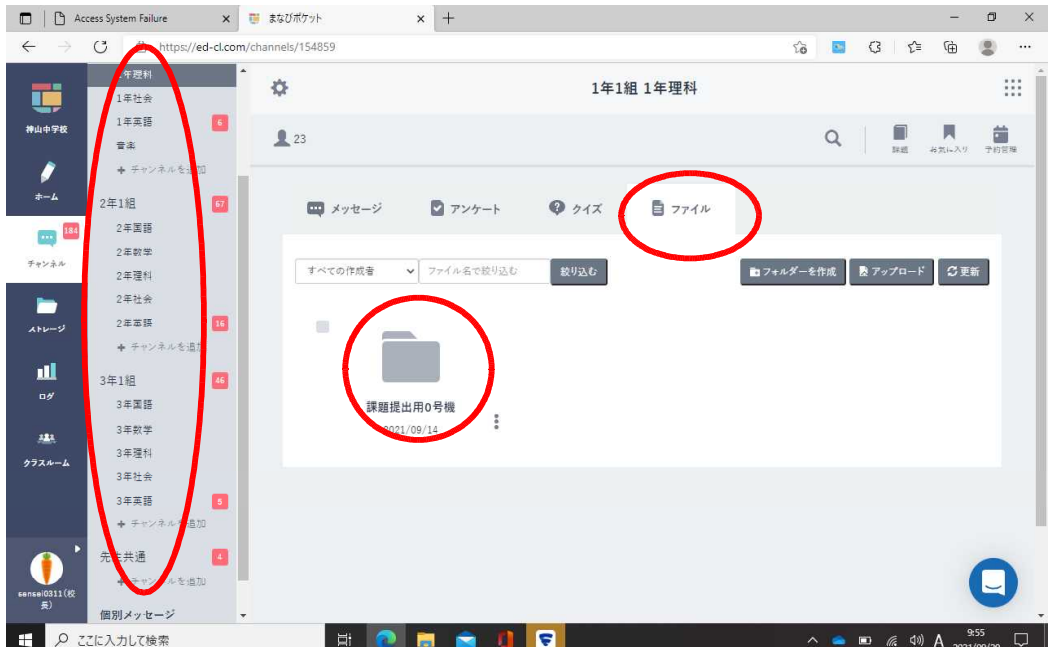

## ( 2 ) 右 に あ る ア ッ プ ロ ー ド ボ タ ン を 押 し ま す 。

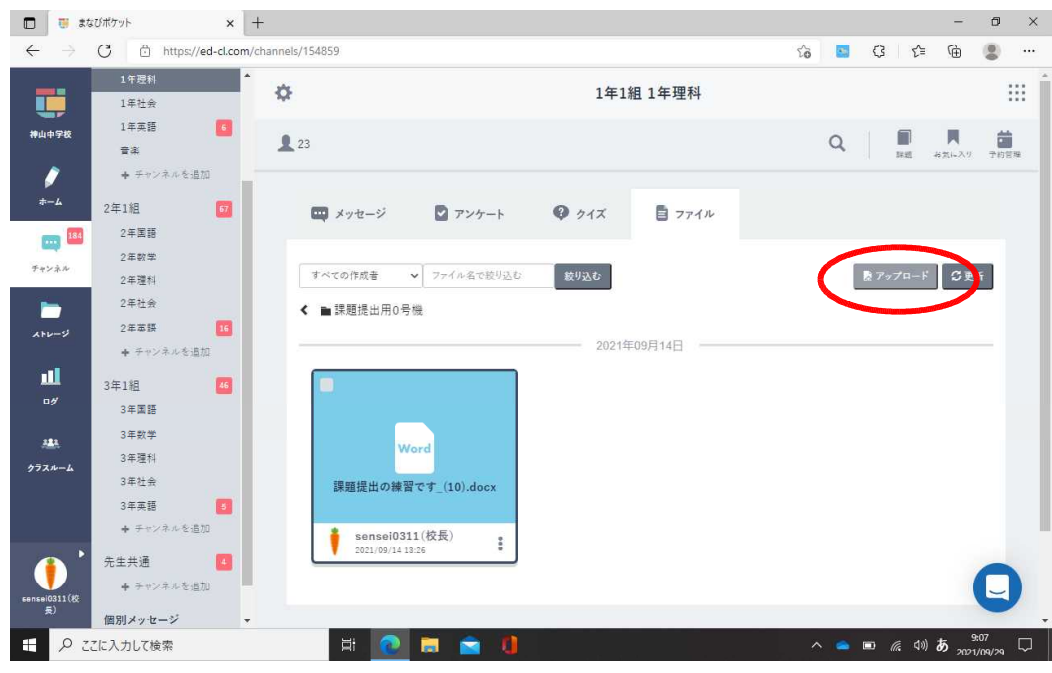

( 3 ) 「 フ ァ イ ル を 開 く 」 画 面 が 出 て く る の で , 「 デ ス ク ト ッ プ 」 フ ォ ル ダ を 選 び , 宿 題 の フ ァ イ ル ( W o rd) を選択し, 下の「開く」ボタンを押してください。これで提出完了です。提出された宿題が画面 に 表 れ て い ま す 。

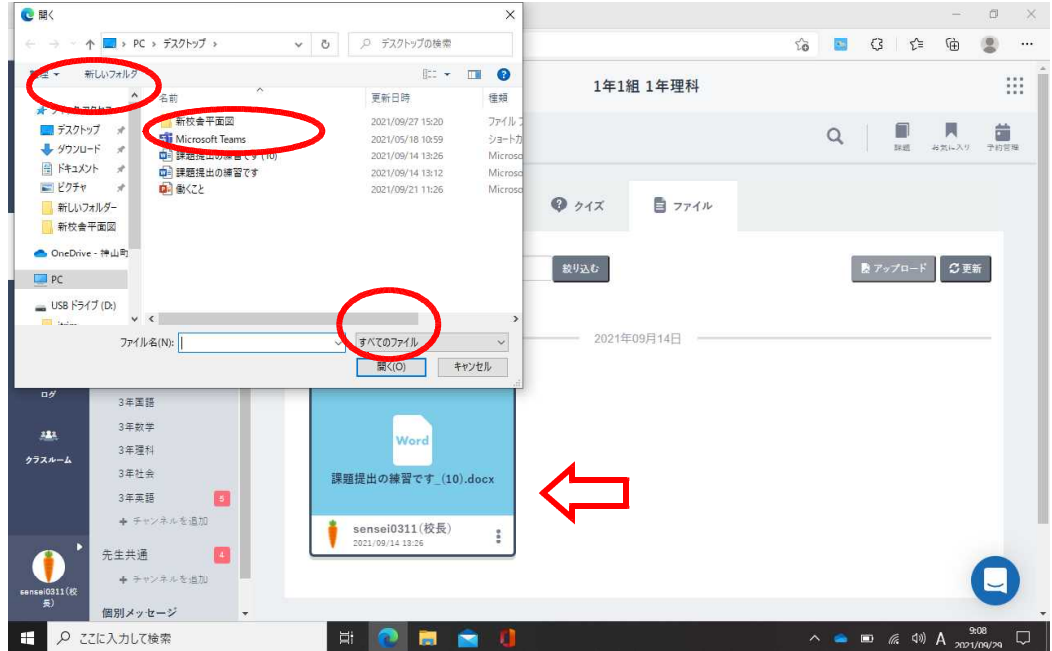